# **ART Gallery Report 0252 Data Completeness Report Card Entry Exit Version**

# **Contents**

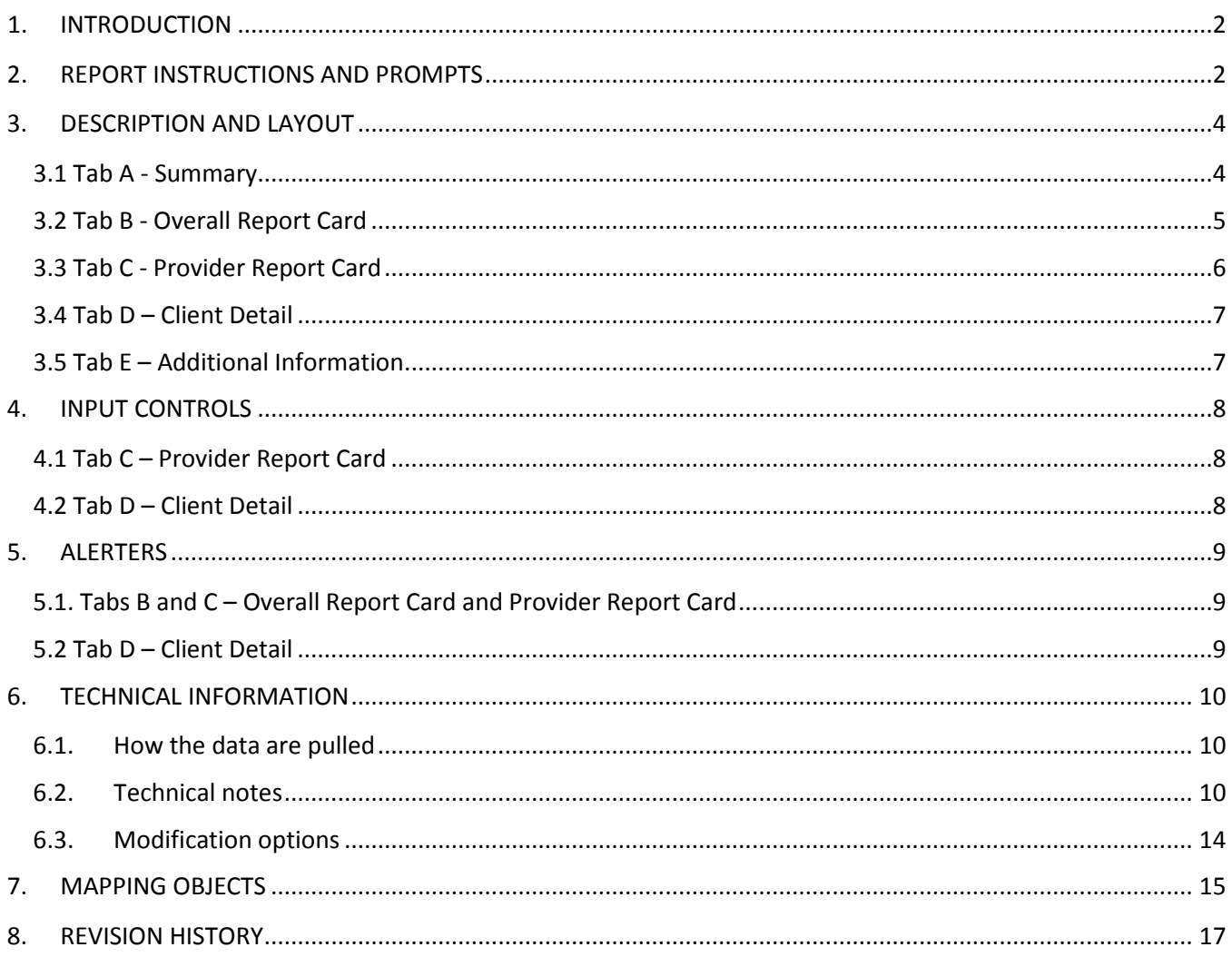

# <span id="page-1-0"></span>**1. INTRODUCTION**

Do you want to see your systems overall data completeness and the data completeness of your individual providers? This report is a data completeness monitoring tool that produces a letter grade for the system as well as the individual providers. Prompts allow the user to specify a date range and to select the provider(s) on which to base the report as well as the option to include services or not. The report includes a detail section to assist users in finding and fixing data entry omissions.

This report can be run at the project level by agency administrators or support staff to monitor a single project's performance, or it can be run on multiple providers at the agency level, community level, CoC level, or statewide level to monitor the completeness of data at these levels as well.

Prerequisites and workflow requirements: Adherence to an Entry Exit type of workflow involving the proper collection and recording of the HUD required universal, project specific data elements and other commonly recorded data elements. If services are to be included, they must have a service start date on or after the entry of the Entry Exit worksheet of the client.

Compatibility and system requirements: This report requires ServicePoint 5.11x and ART 3.x. For systems with providers who do not share data but have shared clients, and the user running the report has a higher security level, it is optimal to run the report at the project level for each provider, using either an ART license assigned at that level or by utilizing ART's "enter-as" function. Running the report at the provider level will enable the user to ensure that both providers have entered all necessary client data, where running the report at the higher level will leave the actual data completion of each provider obscured.

# <span id="page-1-1"></span>**2. REPORT INSTRUCTIONS AND PROMPTS**

The easiest way to start using this report is to navigate to the automapper. This is a folder that has the reports automatically mapped to your site, so that you don't have to map them yourself. You can navigate to the automapper as shown in Figure 2.1 below:

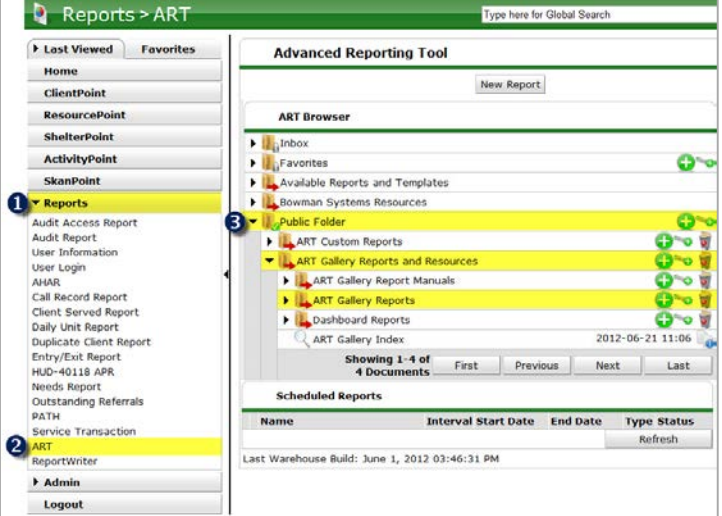

**Figure 2.1**

Requests for additional information concerning the report function/design should be directed to Bowman Systems' Customer Support Specialist (CSS) staff.

**How to run:** Upon opening the report, the User will be prompted (see Figure 2.2) to specify parameters which control the data returned by the report. Once the User has provided these parameters by responding to the user prompts, a green check-mark will appear next to each field to indicate that a selection has been made. The User should then single-click the "Refresh Data" button to generate the report.

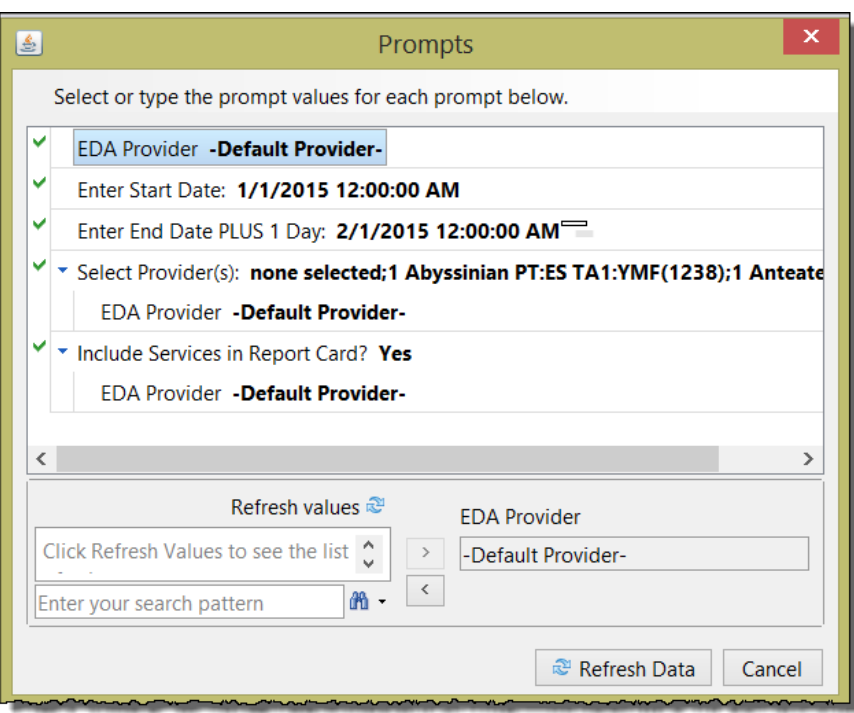

**Figure 2.2**

### **The user prompts contained in this report are:**

**EDA Provider:** The user should select the EDA provider to run the report as, or leave it as the default "-Default Provider-" if EDA mode is not desired.

**Enter Start Date:** The user should enter (or select from the calendar) the first day of the report date range.

**Enter End Date PLUS 1 Day:** The user should enter (or select from the calendar) the day immediately following the last day of the report date range.

Select Provider(s): Click the "refresh list" icon and wait for the left window to refresh. Now select the providers to include by highlighting them in the left window and moving them into the right window using the right selection arrow.

**Include Services in Report Card?**: Select "Yes" to include Services for data completeness purposes. If the included Providers do not utilize Services, selecting "No" will grey out all Service rows and columns and will not include the Service counts towards the grade.

# <span id="page-3-1"></span><span id="page-3-0"></span>**3. DESCRIPTION AND LAYOUT**

#### **3.1 Tab A - Summary**

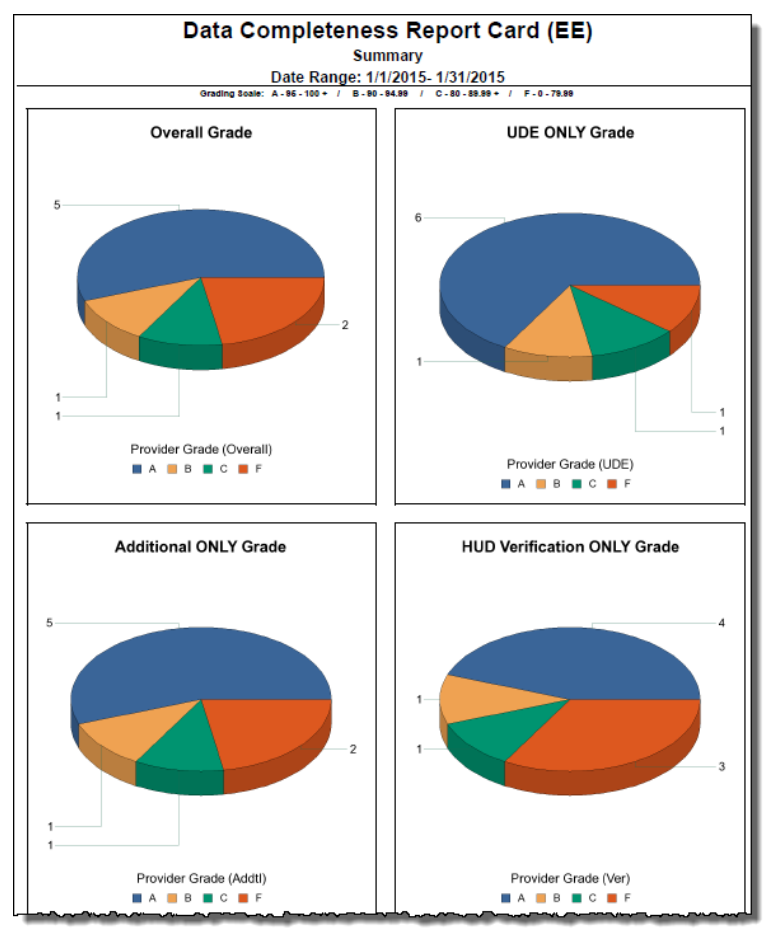

**Figure 3.1** 

### **Tab A Contains Summary information for all providers for each of the following (the Grading Scale is displayed at the top of the page):**

- **Overall Grade** this chart shows the overall Data Completeness scores for all providers in the data set
- **UDE ONLY Grade** this chart shows the UDE ONLY scores for all the providers in the data set
- **Additional ONLY** this chart shows the Additional Information ONLY scores for all providers in the data set
- **HUD Verification ONLY Grade** this chart shows the HUD Verification ONLY scores for all providers in the data set

### <span id="page-4-0"></span>**3.2 Tab B - Overall Report Card**

The top section of this tab provides the overall summary of grades (with percentages) for each of the data element categories. The final Overall Grade takes into account all categories.

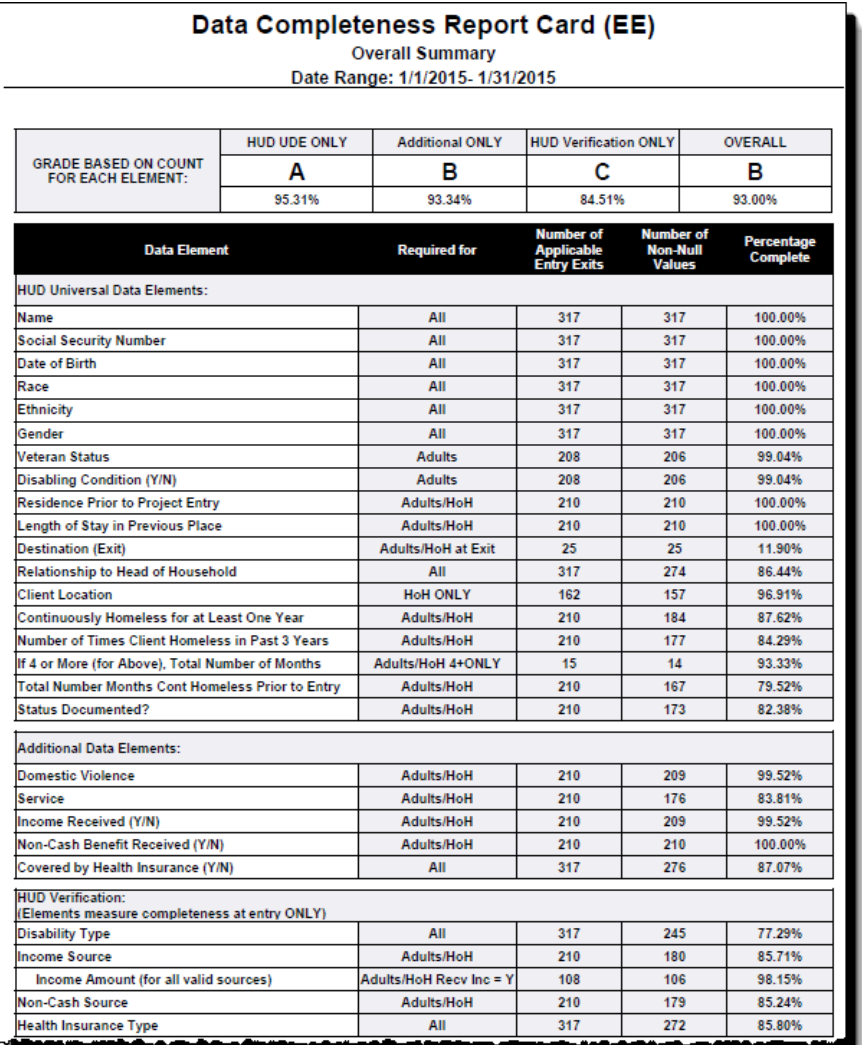

#### **Figure 3.2**

**The table includes a column for each provider for each set of data element on which data completeness is checked (See Tech Note 6.2 for detailed information):**

- **Required for –** this column provides the clients for which the element is applicable
- **Number of Applicable Entry Exits –** this column provides the count of entry exits for each specified element
- **Number of Non-Null Values –** this column provides the count of non-null values. Both "-select-" and "Data Not Collected" are considered null values
- **Percentage Complete –** this column provides the percentage complete for each data element

## <span id="page-5-0"></span>**3.3 Tab C - Provider Report Card**

The top section of this tab provides the individual provider summary of grades (with percentages) for each of the data element categories. The final Overall Grade takes into account all categories.

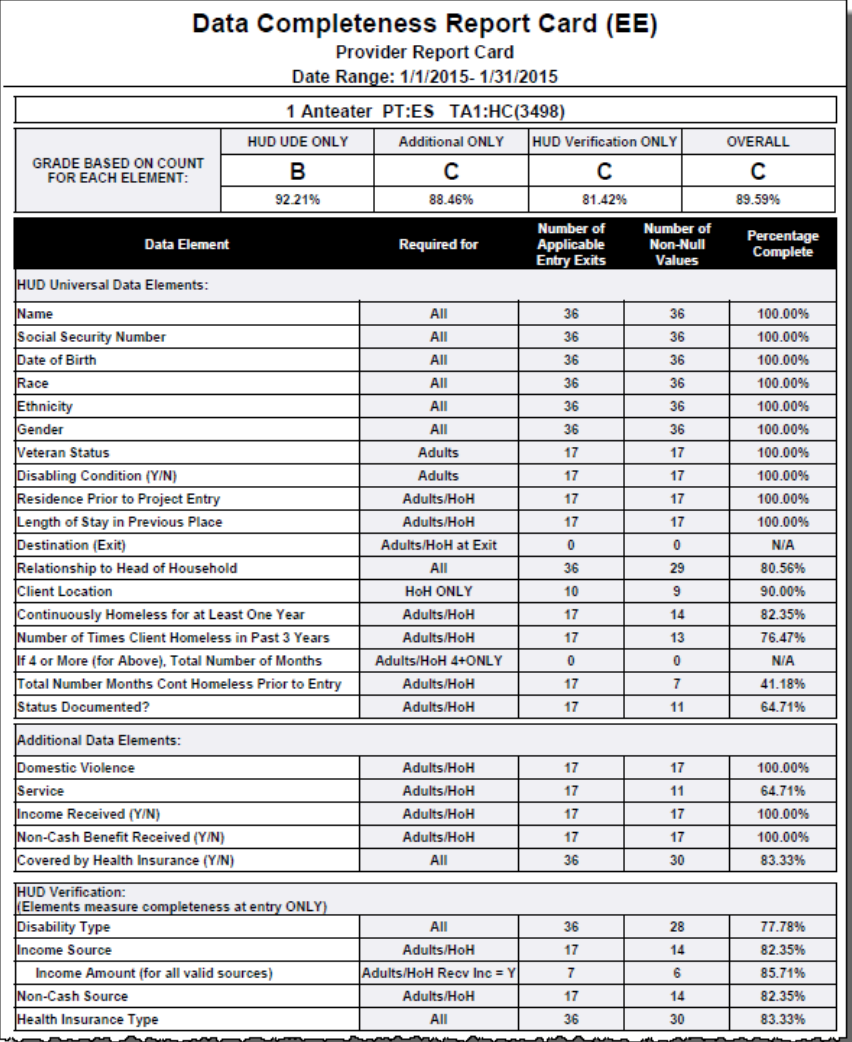

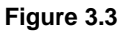

## **The table includes a column for each set of data element on which data completeness is checked (See Tech Note 6.2 for detailed information):**

- **Required for –** this column provides the clients for which the element is applicable
- **Number of Applicable Entry Exits –** this column provides the count of entry exits for each specified element
- **Number of Non-Null Values –** this column provides the count of non-null values. Both "-select-" and "Data Not Collected" are considered null values
- **Percentage Complete –** this column provides the percentage complete for each data element

#### <span id="page-6-0"></span>**3.4 Tab D – Client Detail**

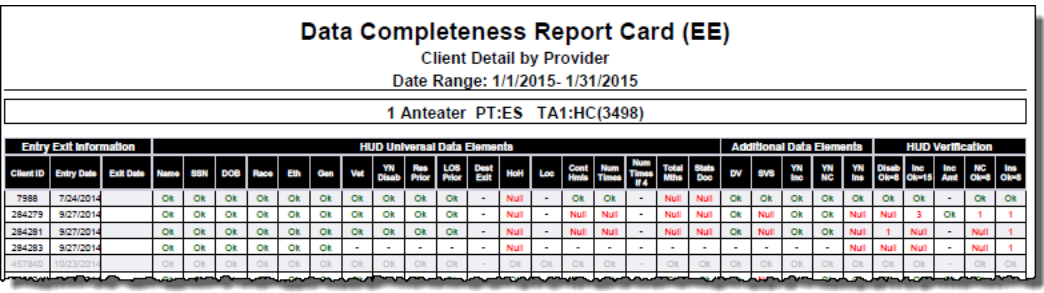

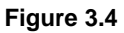

**The table includes a column for each set of data element on which data completeness is checked. A green "Ok" means that there is a value for the element and a red "Null" indicates that the response is missing (null or Data Not Collected). A dash means that the element is not applicable for the client:**

- **Client Id –** this column displays the Client Id for each client
- **Entry Date –** this column displays the Entry Date for each entry
- **Exit Date –** this column displays the exit date if applicable for each entry
- **The remaining columns contain information about whether the value is Ok, Null or Not Applicable for the client. See Tech note 6.2 for more information.**

#### <span id="page-6-1"></span>**3.5 Tab E – Additional Information**

This tab is provided as a reference to the user running the report and lists prompt values and providers included in the report.

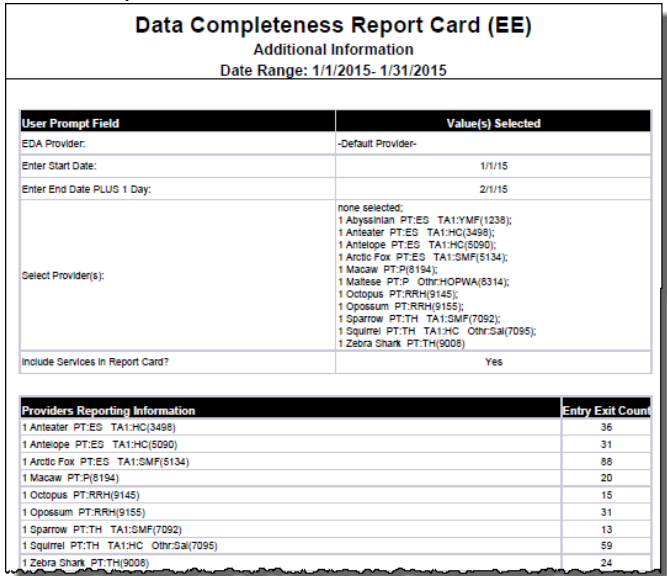

**Figure 3.5**

## <span id="page-7-0"></span>**4. INPUT CONTROLS**

## <span id="page-7-1"></span>**4.1 Tab C – Provider Report Card**

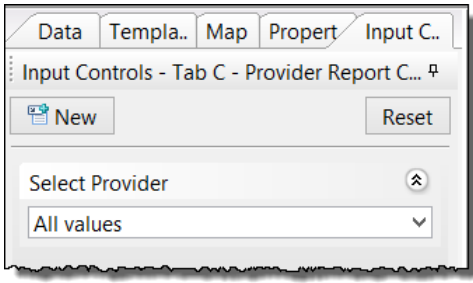

**Figure 4.1**

#### **Input Controls:**

• **Select Provider –** This input control allows the user to filter to a specific provider in the data set.

#### <span id="page-7-2"></span>**4.2 Tab D – Client Detail**

| Data                                        |  |  | Templa.   Map   Propert   Input C. |       |
|---------------------------------------------|--|--|------------------------------------|-------|
| ņ<br>Input Controls - Tab D - Client Detail |  |  |                                    |       |
| <sup>雷</sup> New                            |  |  |                                    | Reset |
| <b>Select Provider</b>                      |  |  |                                    | ×.    |
| <b>Overall - All Elements</b>               |  |  | ¥                                  |       |
| <b>UDF Flements ONLY</b>                    |  |  | ¥                                  |       |
| <b>Additional Flements ONLY</b>             |  |  | ×.                                 |       |
| x<br><b>HUD Verification Elements O</b>     |  |  |                                    |       |

**Figure 4.2**

#### **Input Controls:**

- **Select Provider –** This input control allows the user to filter to a specific provider in the data set.
- **Overall All Elements –** this input control allows the user to filter the dataset to all missing or non-missing values
- **UDE Elements ONLY –** this input control allows the user to filter the dataset to all UDE missing or non-missing elements
- **Additional Elements ONLY –** this input control allows the user to filter the dataset to Additional Elements ONLY that are missing or non-missing
- **HUD Verification Elements ONLY –** this input control allows the user to filter the dataset to HUD Verification Elements ONLY that are missing or non-missing

## <span id="page-8-0"></span>**5. ALERTERS**

#### <span id="page-8-1"></span>**5.1. Tabs B and C – Overall Report Card and Provider Report Card**

- 1. Tabs B and C share the alerter **Grey Service** that will grey out the Services row if the "Include Services in Report Card" prompt is "No".
- 2. Tab B and C share the alerter GRADE that will display a letter grade based on the percentage of the report.

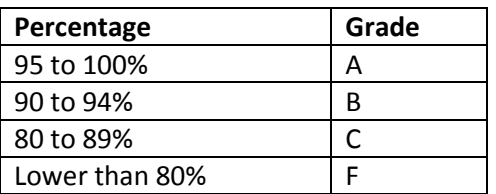

The grade scale is as follows (and can be modified in the Alerter Editor)

3. Tabs B and C share several alerters titled NA that display an N/A if the field has no responses.

#### <span id="page-8-2"></span>**5.2 Tab D – Client Detail**

- 1. Tab D Client Detail has several Alerters to indicate the values for Data Completeness for each element.
	- o "Ok" appears in Green font where there is a value for the element
	- o "Null" appears in Red font where there no value for the element. Missing values are those where no value is selected or where "Data Not Collected" is selected
	- o The row is bolded is a Null values appears in the row.
	- o A dash (-) appears where the value is not applicable for a particular client.
	- o For the HUD Verification section a number appears in Red font to show how many values are recorded in the HUD Verification Step at Entry for a client. For example, where a 1 appears in Red for NC, this means that 1 of the 8 possible picklist types is recorded and 7 picklist types are missing.

# <span id="page-9-0"></span>**6. TECHNICAL INFORMATION**

## <span id="page-9-1"></span>**6.1. How the data are pulled**

This report utilizes 6 queries, all based on the Entry Exit Universe.

The first query, BISData, pulls assessment questions for active client entries during a date range specified in the prompts for providers selected in the prompts.

The other queries (Disability, Services, Income Entry, NonCash, and Insurance) pull associated subassessment values for each entry identified in the BISData query.

## <span id="page-9-2"></span>**6.2. Technical notes**

- 1. The data elements included in this report are from the 2014 Data Dictionary.
- 2. The calculation of the letter grades is based on the scale below, however the percentages can be adjusted by editing the alerter entitled "GRADE":
	- a.  $\approx 95\% = A$
	- b.  $=$  >90% and < 95% = B
	- c.  $=$  >80% and < 90% = C
	- d.  $<80% = F$
- 3. In determining the completeness for the various data elements, the report considers only whether the value for that element was null or non-null at the time of the project entry. The report does not attempt to evaluate the validity or correctness of the answer given. "Data Not Collected" is treated as Null.
- 4. The calculations do take into account whether the particular element was applicable to a particular client at the time of entry.
- 5. Client Profile Information: Throughout this report client profile data including Name, Gender, Date of Birth (DOB), Veteran Status, Race, Ethnicity, and Social Security Number is determined by the last recorded value in the client's record as opposed to a value recorded for an individual entry. Because this value would typically represent the most accurate information concerning the client, it is applied retroactively to each of the client's entry records even though it may have in some cases actually been recorded after the event itself or may be different when compared to the value that was recorded in conjunction with the event itself.
- 6. In the three elements that include an accompanying data quality field (Date of Birth, Zip Code, Social Security Number), this secondary field was also considered.
- 7. Non-HUD values are not recognized as valid answers throughout this report and are counted in the same manner as null values.
- 8. Specifics related to certain elements:
	- a. Name: Only marked Null where the client is recorded as Anonymous and name Data Quality is not marked as Client Doesn't Know or Client Refused.
- b. Veteran Status: Uses the Static Veteran Status field first, if null then uses the retired Dynamic Veteran Status
- c. Destination: Calculated only where an exit date falls within the report range.
- d. If 4 or More Times Homeless in the Past 3 Years is less than 4+: No value is required for Total Number of Months
- e. HUD Verification: This section looks at the four Sub-Assessments. If all types have a valid response (Yes, No, or Client Doesn't Know, Client Refused for Disability only) then the answer is Complete. If one of the types is missing a value, the number of recorded values will appear on the Client Detail tab in red.
- 9. In the event that the denominator in the percentage calculation for a particular data element is equal to zero, the percentage is displayed as "N/A" and the element is not included in the grade calculation. For example if the dataset contained only children, then the Veteran Status element which applies only to adults would not be applicable and would be excluded from the grade calculation.
- 10. Adult, child, and unaccompanied youth classifications are calculated as follows, using the classifications as determined by HUD for HMIS:
	- a. Adult:

If client record has no date of birth listed

or client is 18 years of age or older at time of project entry.

b. HoH (Head of Household):

If the client has Head of Household marked as "Self"

## **IMPORTANT KNOWN INSTALLATION ISSUE**

This report utilizes several "detail" type variables that are each "associated" with a particular "dimension". In testing the installation process with this report a mapping malfunction was sporadically encountered which resulted the "associated dimension" being stripped from the variable during the installation process. When this occurs the report will return erroneous count values. Bowman Systems is working with Business Objects to determine and correct the root cause of this malfunction, and will publish an updated version if needed. Meanwhile customers using this version of the report are strongly encouraged to verify that each of the detail variables in this report is properly displaying an "Associated Dimension" as shown in the related technical note below. In cases where the "Associated Dimension" has been stripped during installation, the "Associated Dimension" will appear blank. When this has occurred the user will need to edit the variable, specify the proper dimension, save the variable, and resave the report, prior to use. The table in the related technical note below lists the detail variables in this report, along with their proper associated dimension. To insure that this report is returning the proper results, it is very important that these associations be checked/ verified following installation and prior to running the report.

**1. IMPORTANT Known Installation Issue:** As stated above, this report utilizes several "detail" type variables that are each "associated" with a particular "dimension". In testing the installation process with this report a mapping malfunction was sporadically encountered which resulted in the "associated dimension" being stripped from the variable during the installation process. When this occurs the report will return "multivalue" errors messages and/or erroneous count values. Bowman Systems is working with Business Objects to determine and correct the root cause of this malfunction, and will publish an updated version if needed. Meanwhile customers using this version of the report are strongly encouraged to verify that each of the detail variables in this report is properly displaying an "Associated Dimension "as shown:

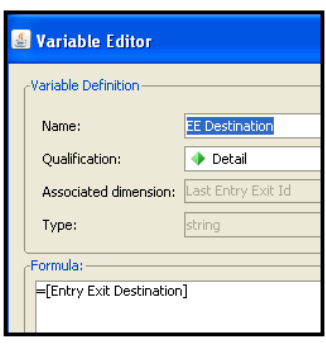

In cases where the "Associated Dimension" has been stripped during installation, the "Associated Dimension" will appear blank:

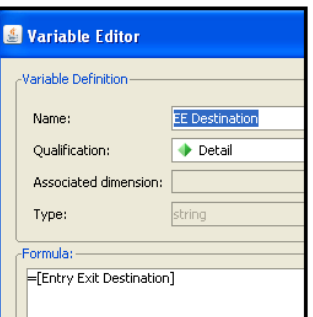

When this has occurred the user will need to edit the variable, specify the proper dimension, save the variable, and resave the report, prior to use:

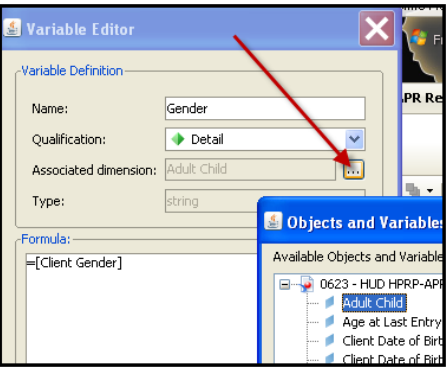

The table below lists the detail variables in this report, along with their proper associated dimension. To insure that this report is returning the proper results, it is very important that these associations be checked/ verified following installation and prior to running the report.

| Detail Variable        | <b>Associated Dimension</b>  |  |  |
|------------------------|------------------------------|--|--|
| <b>Adult Child HoH</b> | Entry Exit Uid(BISData)      |  |  |
| Cont Hmls              | Merge EE Id                  |  |  |
| Dest Exit              | Merge EE Id                  |  |  |
| DOB                    | Merge EE Id                  |  |  |
| DOB DQ                 | Merge EE Id                  |  |  |
| <b>DV</b>              | Merge EE Id                  |  |  |
| <b>EE Entry Date</b>   | Merge EE Id                  |  |  |
| <b>EE Exit Date</b>    | Merge EE Id                  |  |  |
| <b>EE Provider</b>     | Merge EE Id                  |  |  |
| ETH                    | Merge EE Id                  |  |  |
| Gender                 | Merge EE Id                  |  |  |
| <b>HUD Ver Disab</b>   | Merge EE Id                  |  |  |
| <b>HUD Ver Inc</b>     | Merge EE Id                  |  |  |
| <b>HUD Ver Ins</b>     | Merge EE Id                  |  |  |
| <b>HUD Ver NC</b>      | Merge EE Id                  |  |  |
| Income at Entry        | Merge EE Id                  |  |  |
| Location               | Merge EE Id                  |  |  |
| <b>LOS Prior</b>       | Merge EE Id                  |  |  |
| Name                   | Merge EE Id                  |  |  |
| Name DQ                | Merge EE Id                  |  |  |
| <b>Num Times</b>       | Merge EE Id                  |  |  |
| Num Times If 4         | Merge EE Id                  |  |  |
| Race                   | Merge EE Id                  |  |  |
| Relate HoH             | Merge EE Id                  |  |  |
| <b>Res Prior</b>       | Merge EE Id                  |  |  |
| <b>SSN</b>             | Merge EE Id                  |  |  |
| SSN DQ                 | Merge EE Id                  |  |  |
| <b>Status Doc</b>      | Merge EE Id                  |  |  |
| <b>Total Months</b>    | Merge EE Id                  |  |  |
| Valid Source in EE     | Merge EE Id                  |  |  |
| Valid Source in EE.Amt | Entry Exit Uid(Income Entry) |  |  |
| Veteran Adj            | Merge EE Id                  |  |  |
| <b>YN Disability</b>   | Merge EE Id                  |  |  |
| YN Income              | Merge EE Id                  |  |  |
| YN Ins                 | Merge EE Id                  |  |  |
| YN NC                  | Merge EE Id                  |  |  |

**Table 1. Detail variables and their correct associated dimensions.**

### <span id="page-13-0"></span>**6.3. Modification options**

- 1. Advanced ART users will be able to edit the report to add or remove data elements to or from the table to customize the report to their specific needs. Deletion of objects from the query or deletion of queries is not supported as the query is distinct from the data elements included.
- 2. Modifications can be made to adjust the scoring for SSVF projects. Note: the 0252 report is designed as a data completeness report only. Remove the Domestic Violence Victim/Survivor and Disability Sub-assessment information by doing the following:
	- a. Open report using "Edit Report"
	- b. Use "Save As" and save a copy in a different folder. Save changes regularly.
	- c. In bottom left corner changed "Arranged by" from "Alphabetical order" to "Query".
	- d. Left-click on plus sign next to "Variables"
	- e. Double-left-click on variable labeled "Grade (Addtl)"
	- f. In top half of calculation above the "/", remove the first object and plus sign next to it – " $[ct\ DVI +$ ". In bottom half of calculation below the "/", change " $*4$ " to  $"$ \*3".
	- g. Click OK to save changes
	- h. Double-left-click on variable labeled "Grade (Ver)"
	- i. In top half of calculation above the "/", remove the first object and plus sign next to it – "[ct Ver Disab]  $+$ ". In bottom half of calculation below the "/", change "( $[Count EE (All)]$ <sup>\*2</sup>)" to " $[Count EE (All)]$ ".
	- j. Click OK to save changes
	- k. Double-click on variable labeled "Grade (Overall)"
	- l. In top half of calculation above the "/", remove the "[ct DV]+" and "[ct Ver Disab]+" objects. In bottom half of calculation below the "/", change "([Count EE  $(AII)|*2$ )" to "([Count EE  $(AII)|$ )" and then change "+If([Prompt Services]="Yes"; [Count EE (Adult.HoH)]\*12;[Count EE (Adult.HoH)] \*11)" to "+If([Prompt Services]="Yes"; [Count EE (Adult.HoH)]\*11;[Count EE  $(Adult.HoH)<sup>3</sup>$  \*10)"
	- m. Go to "Tab B Overall Report Card"
	- n. Right click on row labeled "Domestic Violence" and choose "Remove -> Remove Row".
	- o. Right click on row labeled "Disability Type" and choose "Remove -> Remove Row".
	- p. Go to "Tab C Provider Report Card"
	- q. Right click on row labeled "Domestic Violence" and choose "Remove -> Remove Row".
	- r. Right click on row labeled "Disability Type" and choose "Remove -> Remove Row".
	- s. Go to "Tab D Client Detail"
	- t. Right click on column labeled "DV" and choose "Remove -> Remove Column".
	- u. Right click on column labeled "Disab OK=8" and choose "Remove -> Remove Column".
	- v. Save your modified report.

# <span id="page-14-0"></span>**7. MAPPING OBJECTS**

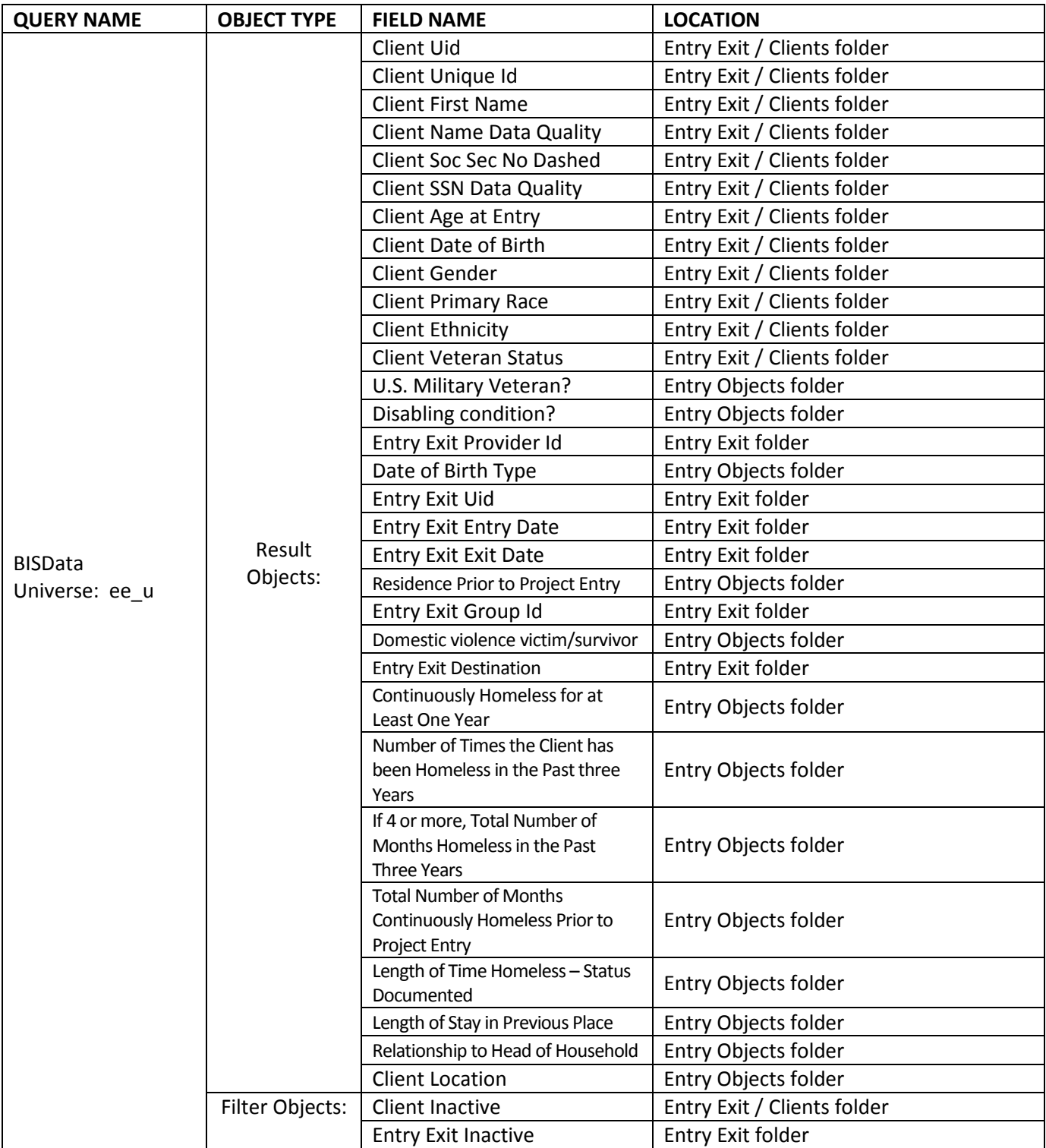

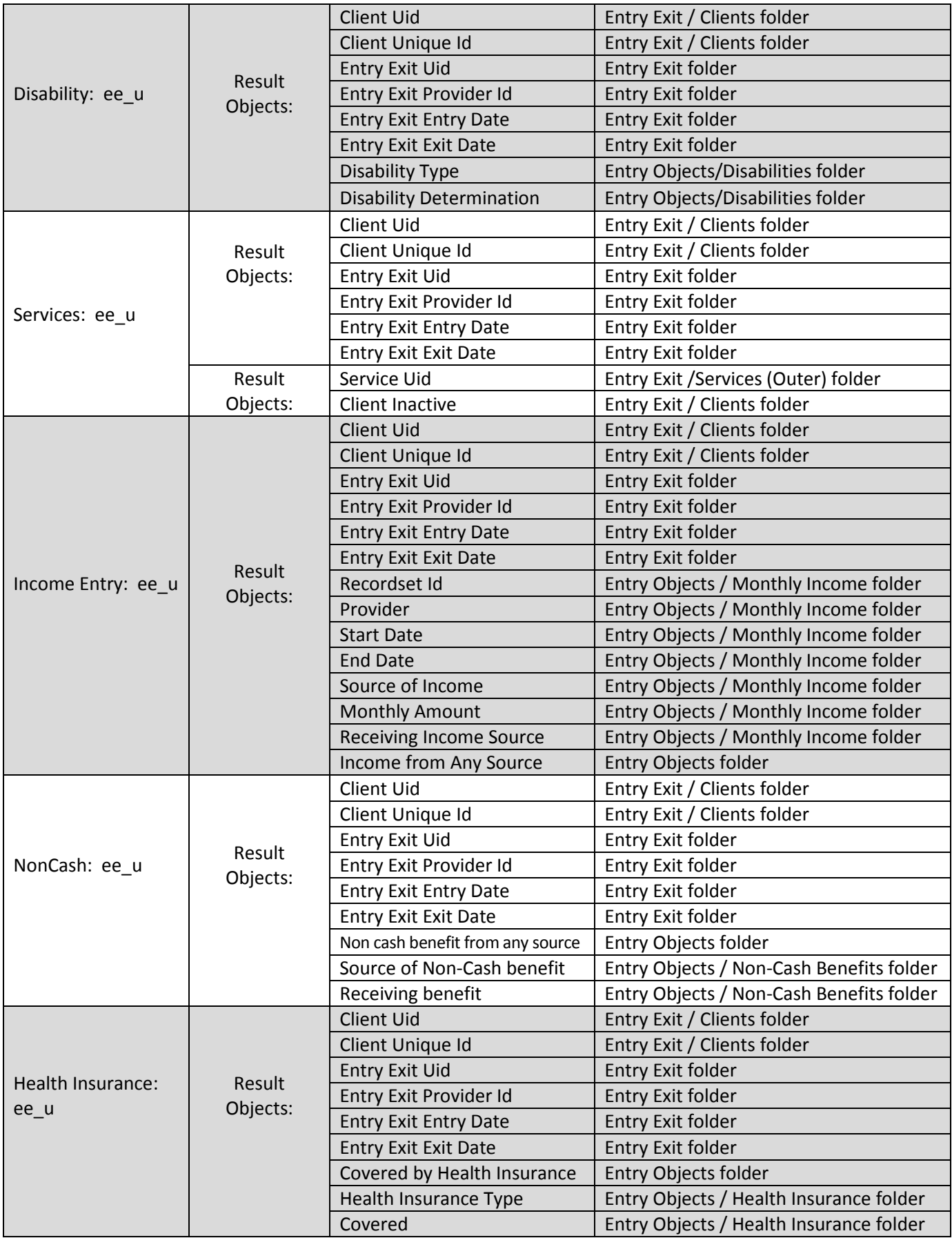

# <span id="page-16-0"></span>**8. REVISION HISTORY**

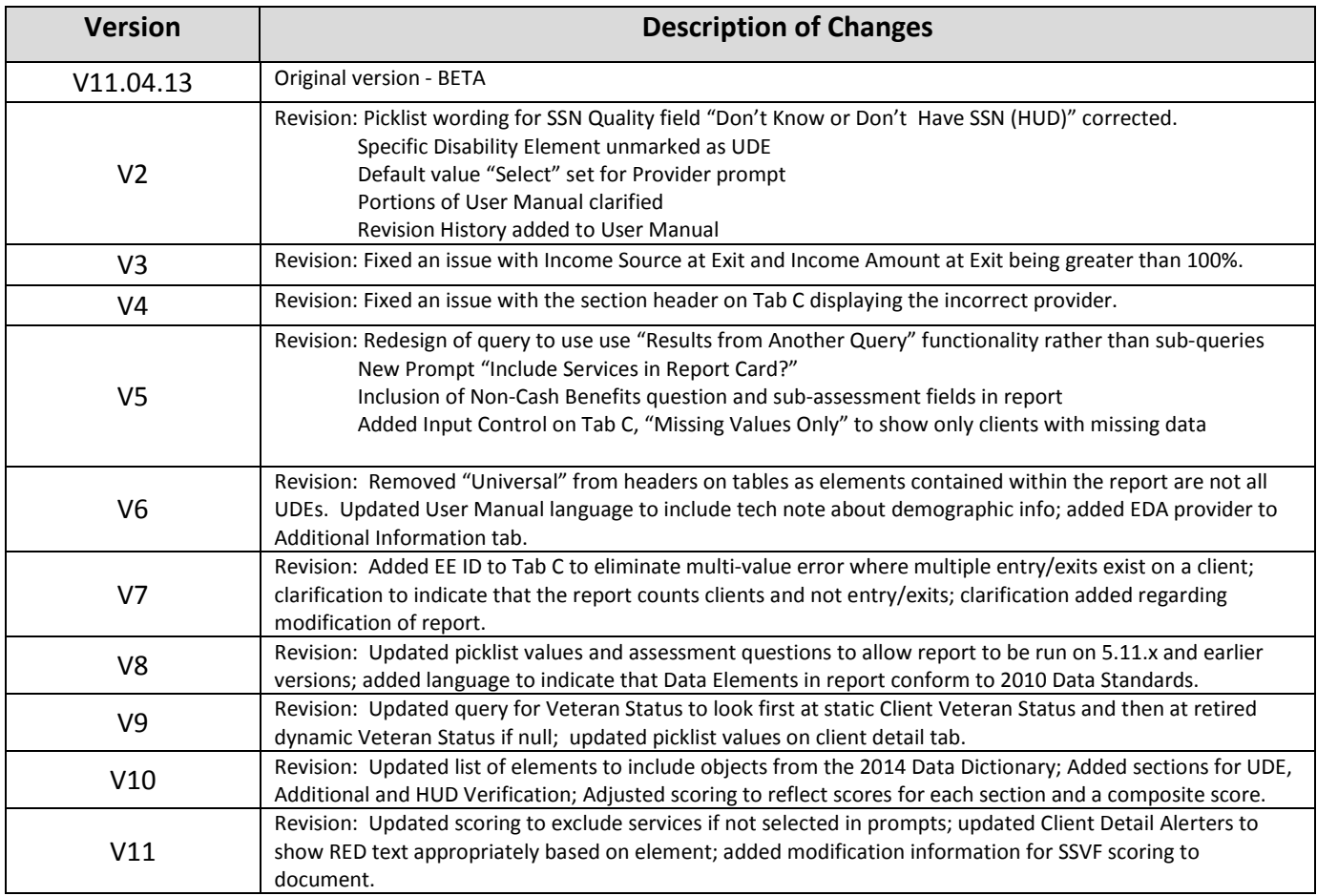